## Learn - Import Clicker Scores

- 1. Save clicker file:
	- a. Open email
	- b. right click on scores file
	- c. click "save link as"
	- d. File name: clickers.csv or grades.csv
- 2. Create Column in Grade Center:
	- a. Grade Center=>Full Grade Center
	- b. Create Column
	- c. Submit
- 3. Export Grade Center:
	- a. Grade Center=>Full Grade Center
	- b. Work Offline=>Download
	- c. Submit
	- d. Download
	- e. Open with Excel
- 4. Open Files in Excel:
	- a. File=>Save As
	- b. Filename: gradebook
	- c. File=>Open
	- d. Files of type: All Files (\*.\*)
	- e. Choose clickers.csv or grades.csv
	- f. File=>Open
	- g. Choose master.xls
	- h. Choose Update
	- i. Change max available clicker points so far
- 5. Copy scores to gradebook.txt:
	- a. On master.xls, choose all scores in column "Clicker Scores"
	- b. right click on highlighted text and copy
	- c. On gradebook.txt, highlight all scores in column "quiz"
	- d. Edit=>Paste Special=>Values and number formats
	- e. Click OK
- f. File=>Save
- g. Remember first few scores
- 6. Import Grade Center:
	- a. Grade Center=>Full Grade Center
	- b. work offline=>Upload
	- c. Choose File=>Browse My Computer
	- d. choose gradebook.txt
	- e. Click Submit
	- f. From "Upload Grades Confirmation" click Submit
	- g. check first few scores

## Formulas:

```
=(IF(ISERROR(VLOOKUP(gradebook.txt!D2,clickers.csv!$C:$D,2,FALSE)/$B$3) 
,"0",(VLOOKUP(gradebook.txt!D2,clickers.csv!$C:$D,2,FALSE)/$B$3)))
```
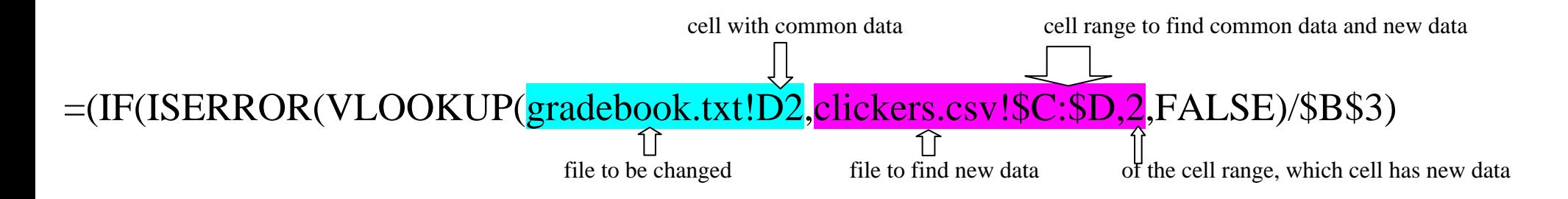